# **Albo nazionale gestori ambientali**

### **Sezione provinciale di Bolzano**

## **Informazioni sulla domanda di variazione:**

### **inserimento delle persone che affiancano il responsabile tecnico nello svolgimento della sua attività**

### **Supporto tecnico:**

e-mail: [support@albogestoririfiuti.it](mailto:support@albogestoririfiuti.it?subject=Richiesta%20assistenza%20tecnica%20-%20Area%20riservata%20impresa%20-%20Albo%20Nazionale%20Gestori%20Ambientali)

Tel. 051 6316700

dal lunedì al venerdì dalle ore 9.00 alle 13.00 e dalle 14.00 alle 17.00, giorni festivi esclusi.

#### **1. Creare un'istanza di modifica**

#### **2. Entrare nella sezione "Responsabili Tecnici"**

**3. Inserire le persone che affiancano il responsabile tecnico nella sua attività come di seguito indicato:**

#### **Estratto dal manuale operativo del servizio Agest-Telematico, versione 3.62 del 24/07/2018:**

#### **Capitolo 11.8 Affiancatori dei responsabili tecnici**

Un responsabile tecnico può essere affiancato nella sua attività da una o più persone. Se lo status di affiancatore è ufficializzato, la persona acquisisce anni di esperienza validi per una sua futura carriera da responsabile tecnico.

L'ufficializzazione del ruolo di affiancatore avviene tramite l'apposito strumento disponibile nella schermata dei responsabili tecnici in corrispondenza di ogni RT attivo o in inserimento.

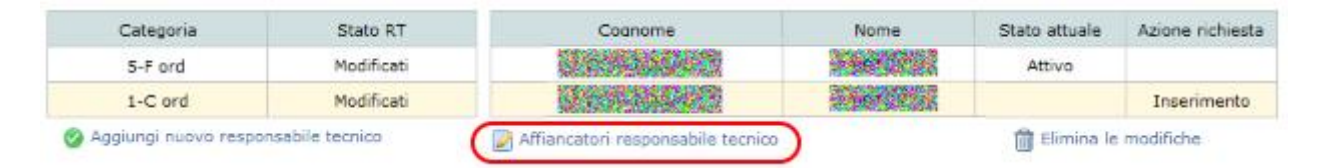

**Figura 11-30 - Affiancatori responsabili tecnici**

Cliccando sul tasto "Affiancatori responsabile tecnico" si attiva la schermata che mostra gli affiancatori correntemente associati all'RT.

Affiancatori responsabile tecnico

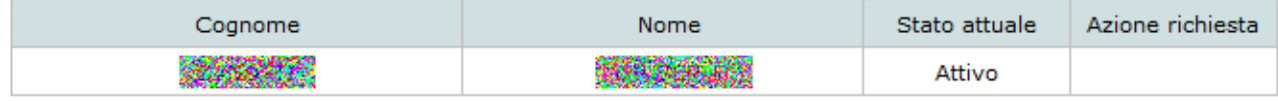

Aggiungi nuovo affiancatore

#### **Figura 11-31 - Maschera di visualizzazione degli affiancatori**

L'inserimento di un nuovo affiancatore si ottiene con il comando "Aggiungi nuovo affiancatore".

Il sistema richiederà l'inserimento di alcuni dati anagrafici della persona. La successiva pressione del comando Conferma aggiungerà la persona alla lista degli affiancatori dell'RT selezionato.

Dettaglio

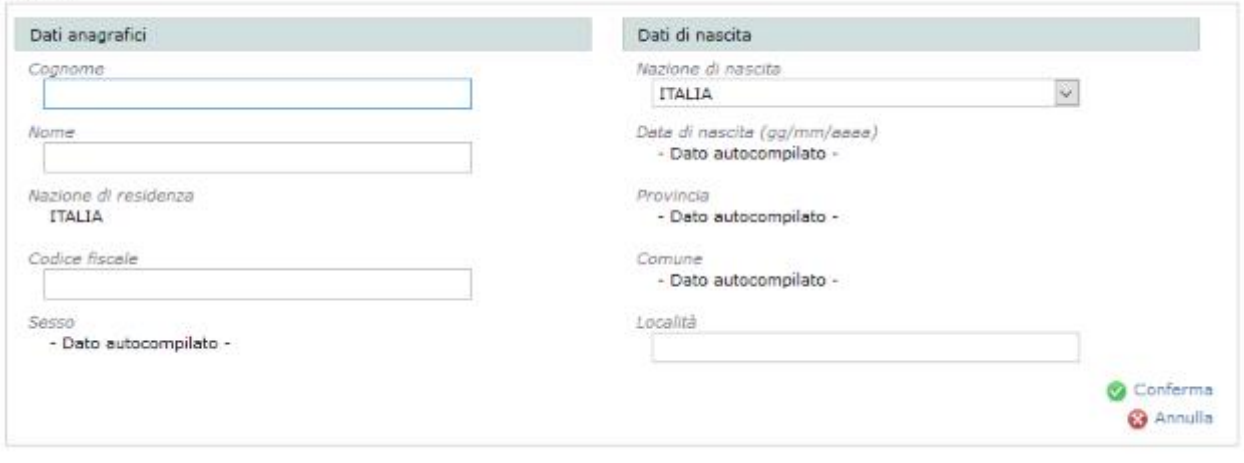

#### **Figura 11-32 - Inserimento di un nuovo affiancatore**

Le colonne "Stato attuale" e "Azione richiesta" presenti nella tabella degli affiancatori, hanno esattamente lo stesso significato già descritto per i responsabili tecnici, così come le azioni che possono essere applicate agli affiancatori già censiti. Le regole che governano gli affiancatori invece sono peculiari. Di seguito si espongono le principali:

- una persona può affiancare un solo RT per una stessa categoria, nella stessa impresa. Quindi è ammesso che una persona affianchi più RT nella stessa impresa solo se questi hanno competenza su categorie differenti;
- se un affiancatore cambia RT di riferimento per la stessa categoria, stessa impresa, è sufficiente aggiungerlo tra gli affiancatori del nuovo RT. La vecchia posizione sarà cancellata automaticamente;

un affiancatore non può essere contemporaneamente RT per la stessa categoria in qualunque impresa.

#### **4. Sotto la sezione "Allegati" allegare i seguenti documenti:**

la [comunicazione ai fini della dimostrazione dell'attività](http://www.handelskammer.bz.it/sites/default/files/uploaded_files/Ambiente/modello_affiancamento_RT_it_de.pdf) di affiancamento ed un documento di riconoscimento del legale rappresentante, del dipendente e del responsabile tecnico.

#### **5. Consolidare ed inviare l'istanza alla Sezione**